### **Quicken for Windows Conversion Instructions [Quicken for Windows 2010 - 2012 WC to WC]**

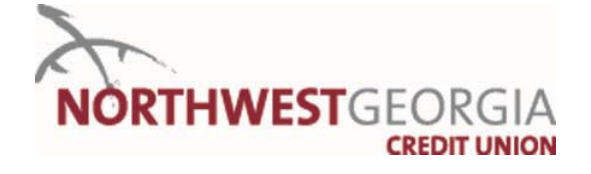

 $\Lambda$ s Northwest Georgia Credit Union completes its new online banking system conversion, you will need to modify your Quicken settings to ensure the smooth transition of your data. You will need your Northwest Georgia Online Banking Username and Access Code.

It is important that you perform the following instructions exactly as described and in the order presented. If you do not, your service may stop functioning properly.

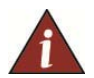

This update is time sensitive and must be completed in two steps.

Step One – Download of current online banking account transactions and deactivation of account on the current online banking system, must be completed **before Jan. 23**.

Step Two – Re-activation of account on the new Online Banking system must be completed **on or after Jan. 23**.

#### **CONVERSION PREPARATION**

- **1.** Backup your data file. For instructions to back up your data file, choose **Help** menu  $\rightarrow$  **Search**. Search for and select "Backing Up Your Data" and follow the instructions.
- 2. Download the latest Quicken update. For instructions to download an update, choose **Help** menu  $\rightarrow$  **Search**. Search for and select "Checking for updates to Quicken" and follow the instructions.

## **Connect to Northwest Georgia Credit Union's Current Online Banking**

**\*Must be completed before Jan. 23** 

- 1. Log in to Northwest Georgia Credit Union's Online Banking web site at www.nwgacu.org. Download your transactions into Quicken.
- 2. Once the transactions are downloaded, accept all transactions into your Quicken account register.
- 3. Repeat this step for each account (such as checking, savings, credit cards, and brokerage) that you use for online banking or investing.

# **DEACTIVATE YOUR CURRENT NORTHWEST GEORGIA CREDIT UNION ONLINE BANKING SYSTEM ACCOUNT**

- **1.** Choose **Tools** menu  $\rightarrow$  **Account List.**
- 2. Click the **Edit** or **Edit Details** button of the account you want to deactivate.
- 3. In the Account Details dialog, click on the **Online Services** tab.
- 4. Click **Deactivate or Remove from One Step Update.** Follow the prompts to confirm the deactivation.

 **Note:** The name of the buttons referenced above may vary depending on the services you currently use and version of Quicken.

- 5. Click on the **General** or **General Information** tab. Delete the Account Number.
- 6. Delete the name of Northwest Georgia Credit Union. Click **OK** to close the window.
- 7. Repeat steps 2 7 for each account at Northwest Georgia Credit Union.

## **RE-ACTIVATE YOUR ACCOUNT(S) ON NORTHWEST GEORGIA CREDIT UNION'S NEW ONLINE BANKING SYSTEM**

**\*Must be completed on or after Jan. 23** 

- 1. Log in to Northwest Georgia Credit Union's online banking web site at www.nwgacu.org.
- 2. Download your transactions to Quicken.
- **3.** Ensure you associate the account to the appropriate account already listed in Quicken. You will want to select **Link to an existing account or Use an existing Quicken account** and select the matching account in the drop-down menu.

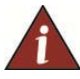

**DO NOT** select **Create a new account or Create a new Quicken account**. If you are presented with accounts you do not want to track in this data file, select **Ignore – Don't Download into Quicken or click the Cancel button**.

**4.** Repeat steps  $2 - 3$  for all of your accounts.

#### **Thank you for making these important changes!**